## **How to login to your personal account at Politini Wines**

Logging in to your personal account with Politini Wines is easy and secure. Go to our website Here and use the login function in the top right-hand corner of our home page.

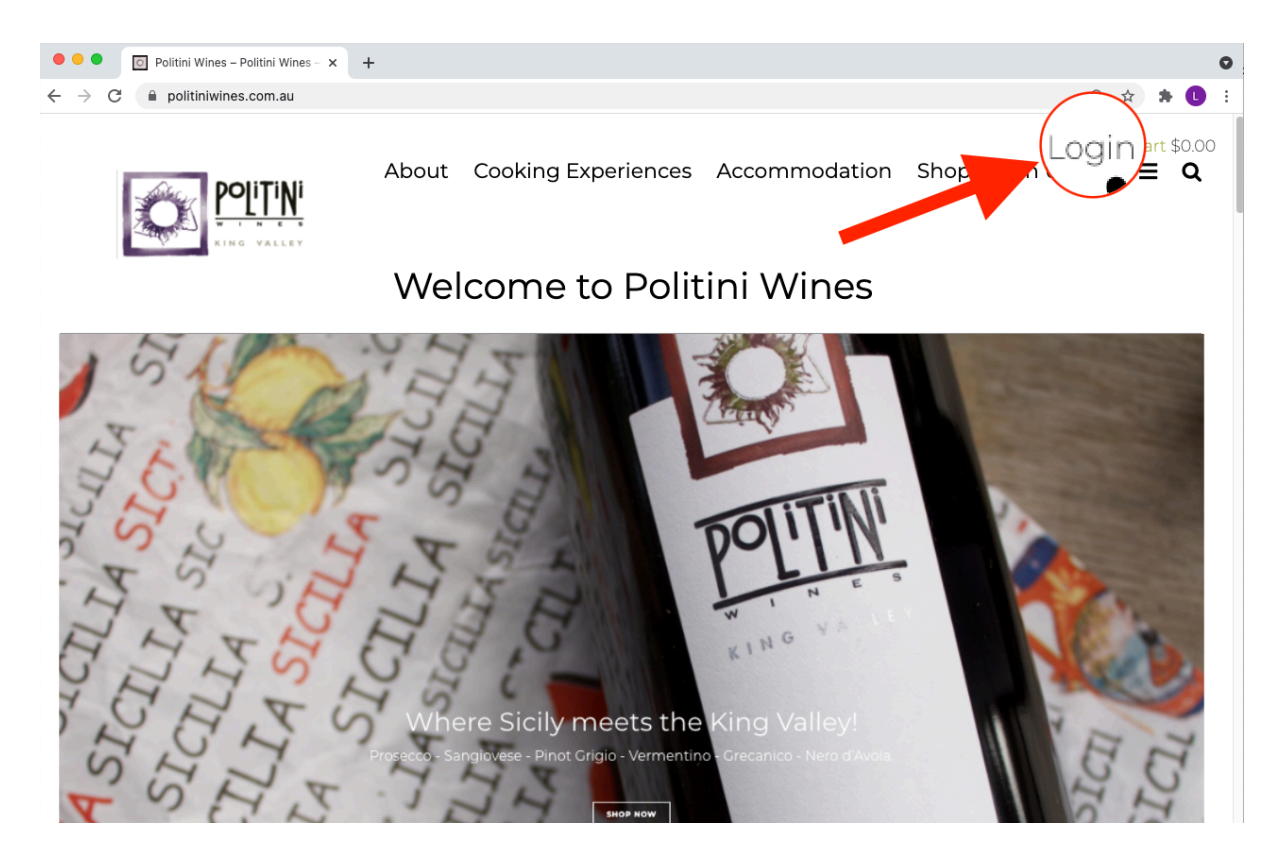

1. There are a few options to sign in but to quickly login we highly recommend using the **magic link** option as it is secure and easy.

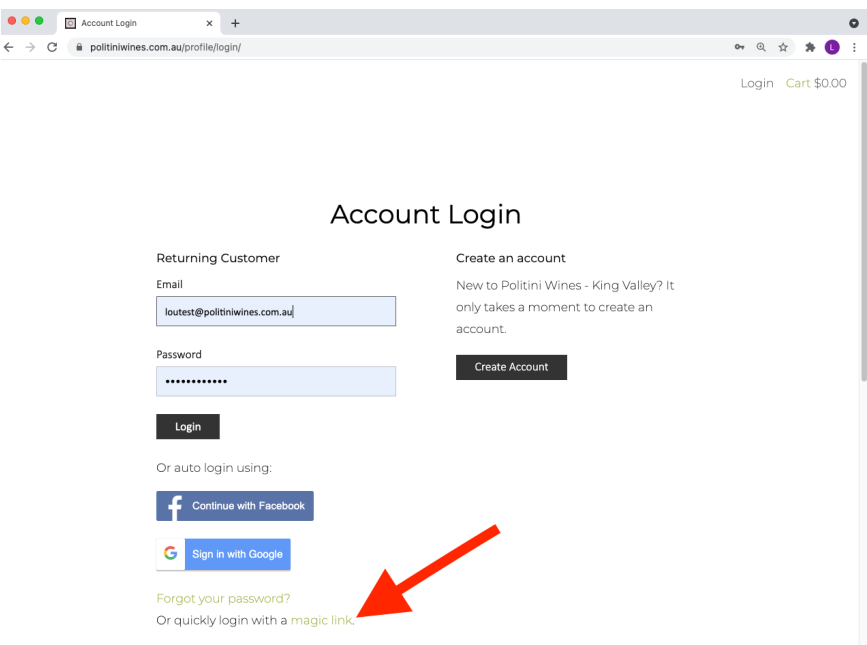

2. Using the magic link option will take you to the next screen. Simply key in your email address used for your membership and select "Send me a link".

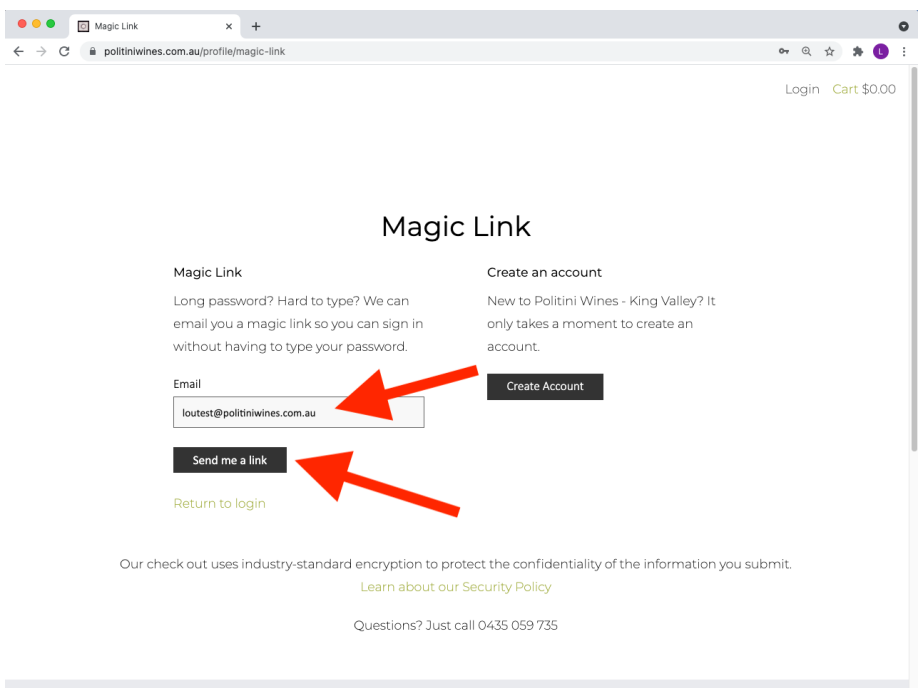

This will confirm your selection and show further info.

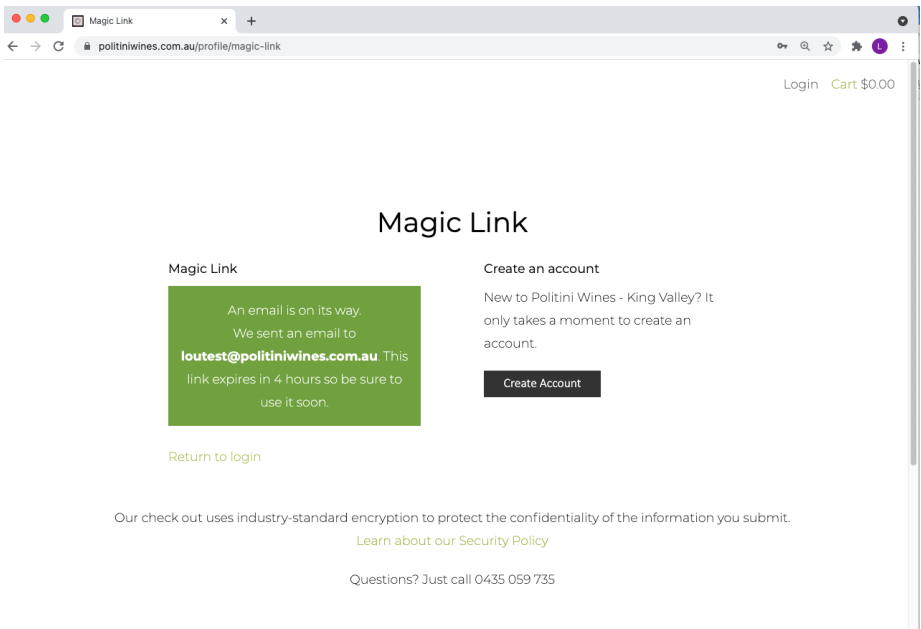

3. Check your email as you will receive an email from me called 'Magic Link Sign in'. In this email click the red button to "Quickly Sign in" and access your account.

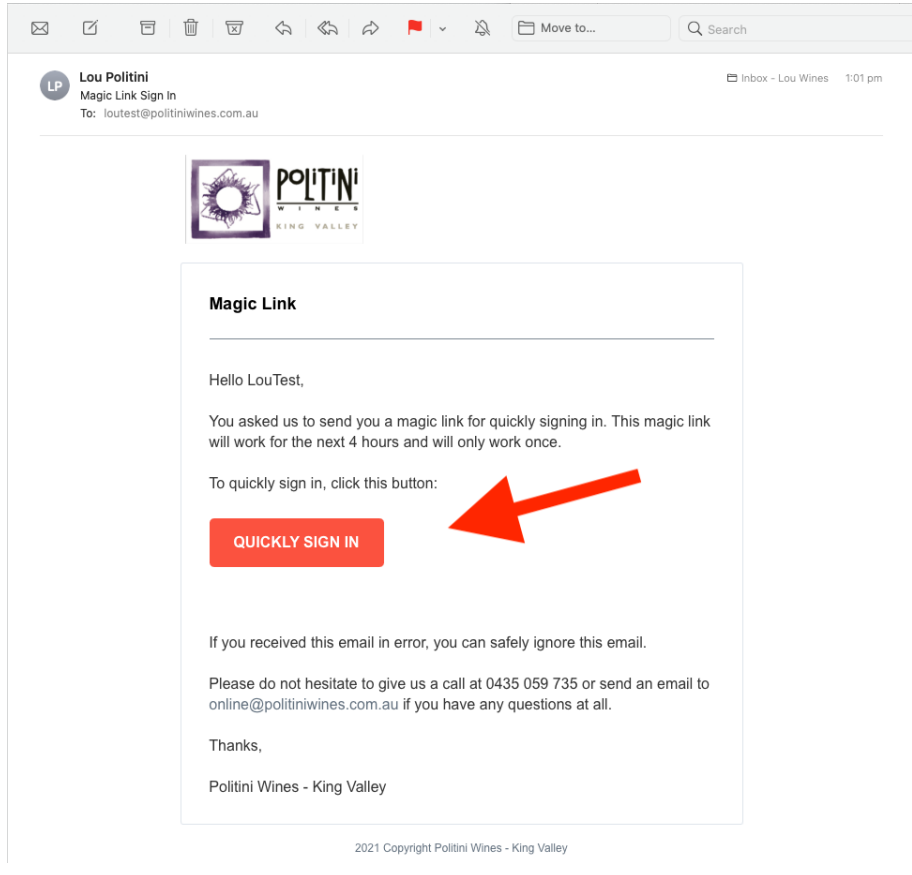

You are now logged into your secure personal account dashboard!

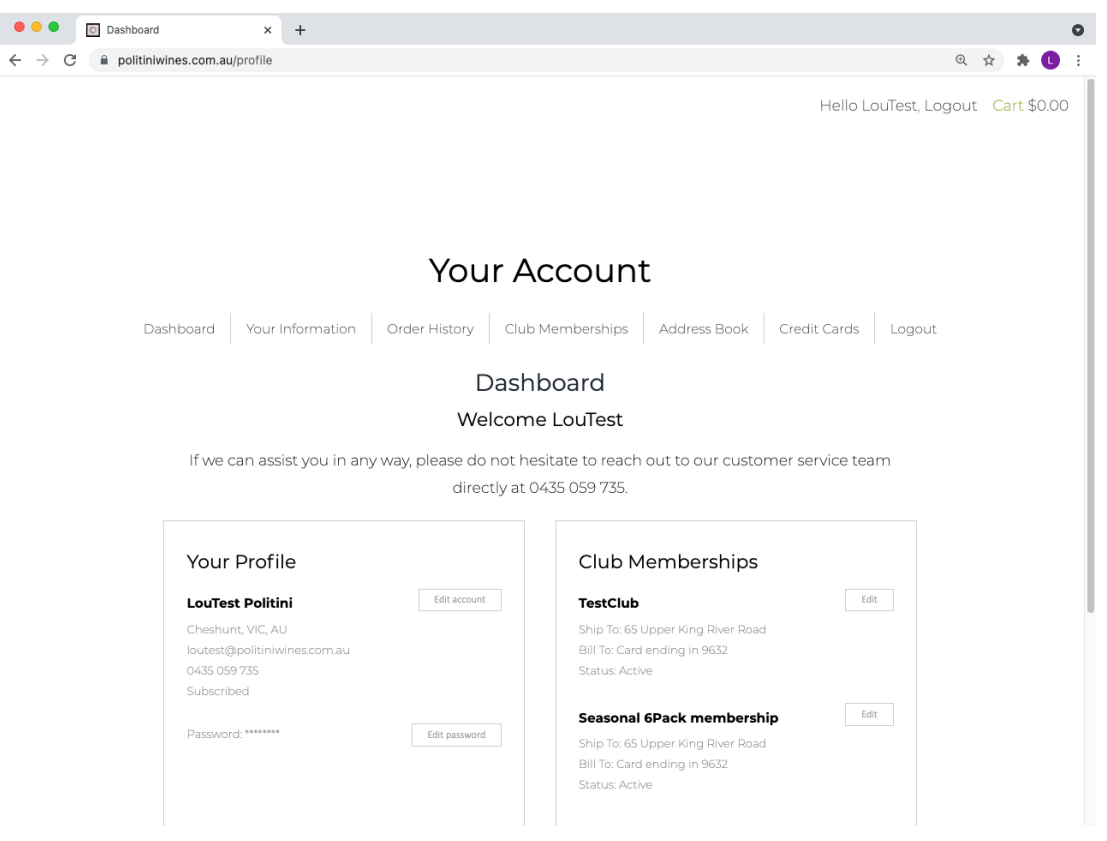

Your secure personal account dashboard will look like this.

- $\triangleright$  Please take a moment to navigate around each option. Your account dashboard allows you to keep your details up to date. It is recommended that you update your password (if required) so you can login directly the next time you need to access your account.
- $\triangleright$  Ensure your address/s are correct and that the credit card on file is valid.

Our platform provider is a level 2 PCI compliant Service provider, and the system will not process any migrated credit cards as a matter of security.

Ø Please Note: **Credit cards need to be manually entered/updated by yourself once so that they are tokenised securely under your profile and with the payment gateway provider. Credit card numbers are then masked on your account for security compliance and confidence. Complete credit card numbers are not stored on file and only a masked number with the last 4 digits (ie \*\*\*\* 1234) has been migrated from the old system.** 

 $\triangleright$  To edit a credit card listed on your account: go to the credit cards tab; select the Credit Card On File that you wish to update by using the Edit button.

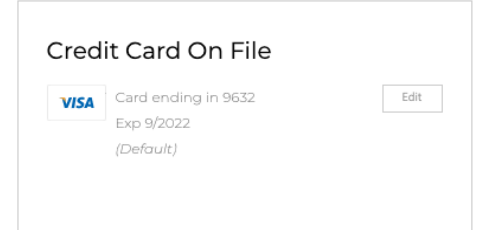

 $\triangleright$  Enter your card details then select Update Credit Card.

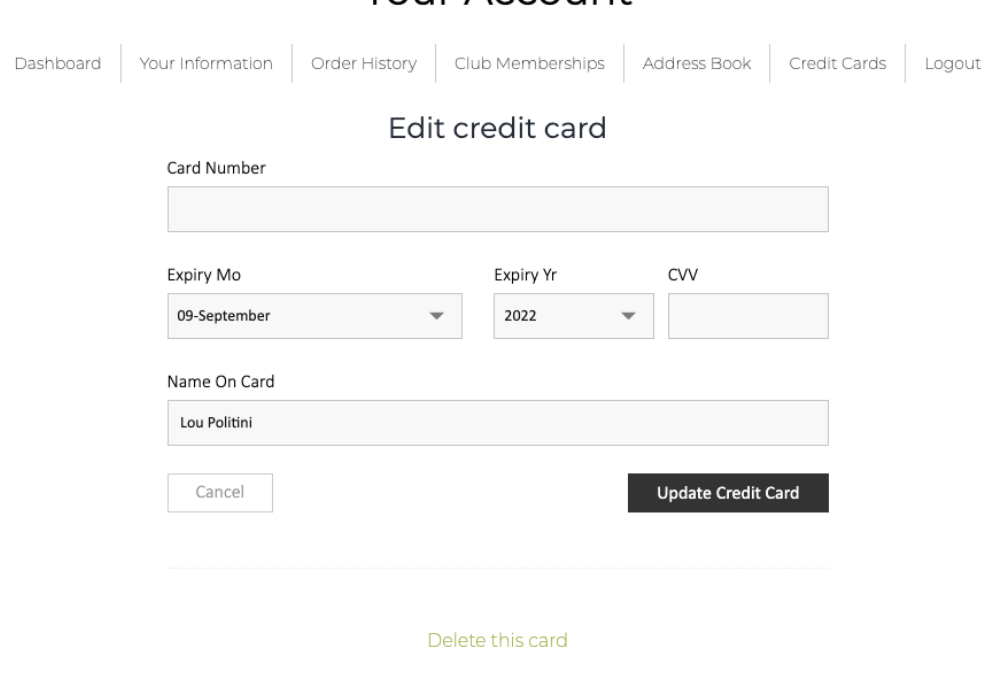

**Your Account** 

## Thankyou!

For further assistance or if you have any questions, please reach out to me via email lou@politiniwines.com.au or via mobile 0435059735.